# IonWizard 6x Experiment Setup

July 6, 2007

#### **TABLE OF CONTENTS**

| 1 | Ove   | rerview                                    | 1 |
|---|-------|--------------------------------------------|---|
| 2 | First | st Time Setup                              |   |
| 2 | 2.1 ( | Create New Experiment Name                 | 1 |
| 2 | 2.2 ( | Create Initial Recording Sources           | 2 |
|   | 2.2.  |                                            |   |
|   | 2.2.2 | 2.2 Add Single Excitation Recording Source | 3 |
|   | 2.2.3 | 2.2 Add Single Excitation Recording Source | 3 |
|   | 2.2.4 |                                            |   |
|   | 2.2.  | 2.5 Recording Source Summary               | 5 |
| 2 | 2.3 I | Define Initial Experiment                  | 5 |
| 3 | Run   | n Initial Experiment                       | 6 |
| 4 | Edit  | iting an Existing Experiment               | 8 |
| 4 | 4.1   | Add new Recording Source                   | 8 |
| 4 |       | Edge-Detection On-Screen Controls          |   |
| 4 |       | Running the Edited Experiment              |   |
| 5 |       | pendix A – Advanced MyoCam-S Parameters    |   |

### 1 Overview

The basic recording element in lonWizard is called a Recording Source. An experiment is basically a group of recording sources along with rate and duration information. Recording Sources provide the connection between one or more elements in the hardware tree and a specific acquisition method.

There are simple recording sources which read a device and store the result

- analog inputs
- digital inputs
- video inputs
- pmt counters
- etc...

In addition there are complex recording sources which provide addition functionality beyond basic data collection

- single excitation (controls light source to select specific excitation wavelength)
- dual excitation (controls light source to sample alternating excitation wavelengths)
- edge detection (process video images to record cell left & right edge locations)
- sarcomere length (process video images to record sarcomere spacing)
- and more

# 2 First Time Setup

After installing the lonWizard 6x hardware, interface card(s), and driver(s) and configuring the lonWizard hardware tree the final step is to setup your experiments. At this point your experiment settings will be completely blank. To create your first experiments you will have to follow these steps.

### 2.1 Create New Experiment Name

Before you can access the recording source definitions you must create a new (blank) experiment.

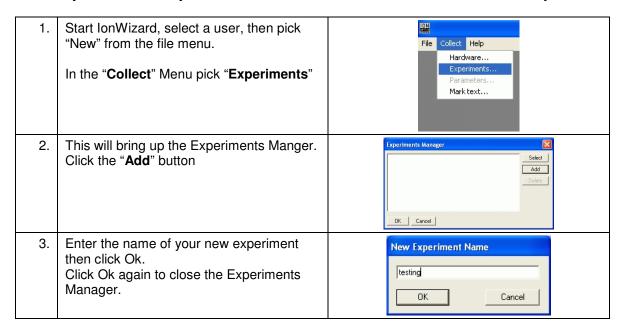

### 2.2 Create Initial Recording Sources

Now that you have defined an experiment you can access the experiment parameters which will allow you to access the recording source manager.

### 2.2.1 Access Recording Sources Manger

The recording source manage is accessed from within the experiment parameters.

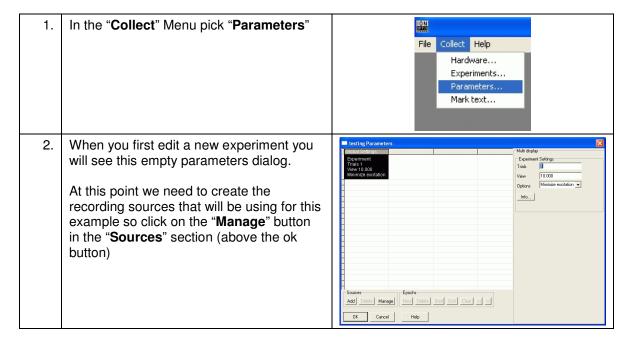

3. This will bring you to the Source Manager dialog.

Source Manager

Experiments Using Source:

Experiments Using Source:

Help

Cancel

OK

### 2.2.2 Add Single Excitation Recording Source

The following steps will create a recording source that will position the proper excitation filter and sample emission data using a photomultiplier tube. In this example we will say we are creating the recording source for use with cells loaded with Fluo-4. This example can be adapted to any other single excitation dye by making the appropriate edits to the example text.

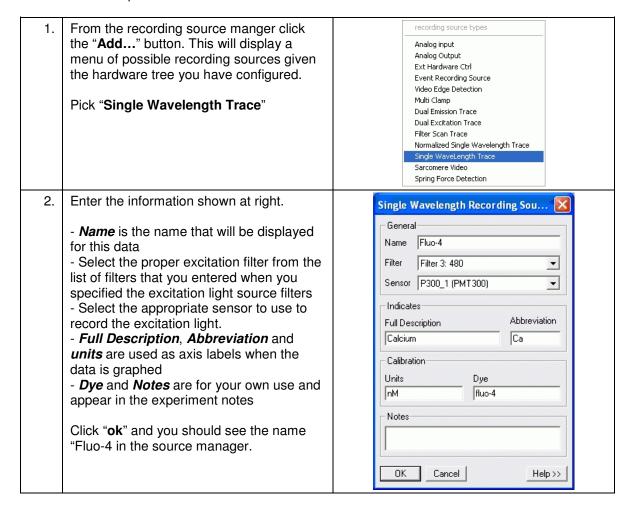

### 2.2.3 Add Analog Input Recording Source

For this example we are going to configure an analog input that is connected to our cell temperature controller. You may use this example to record the analog output of any device or skip it if you do not have any

From the recording source manger click recording source types the "Add..." button then pick "Analog Analog input Input" Analog Output Ext Hardware Ctrl Event Recording Source Video Edge Detection Multi Clamp **Dual Emission Trace Dual Excitation Trace** Filter Scan Trace Normalized Single Wavelength Trace Single WaveLength Trace Sarcomere Video Spring Force Detection This dialog is similar to the Single Analog Recording Source Excitation Recording Source in the General previous example. All recording sources have a similar setup. All have Name, Full Name Temperature Description, Abbreviation and Notes Sensor fields which function as described above. Temperature (Analog Source) ▾ Indicates In this case of the Analog Recording Source the choices for Sensor are Full Description Abbreviation different. However as before the list of Temperature Temp sensors is defined by how you configured Calibration your hardware tree. Units/Volt Volts@0 10 0.000 This recording source also introduces a new concept of unit scaling. By entering Notes: the correct values for Units/Volt and 0=0c, 5v=50c, -5v=50d Volts@0 you can choose to display the data collected by this recording source as either raw data (Volts) or scaled units OΚ Cancel Help>> (Temperature) Click "Ok" when done

### 2.2.4 Add Digital Input Recording Source

In order to use digital inputs you need to create a recording source. For this example we are going to configure an analog input that is connected to our cell temperature controller. You may use this example to record the analog output of any device or skip it if you do not have any

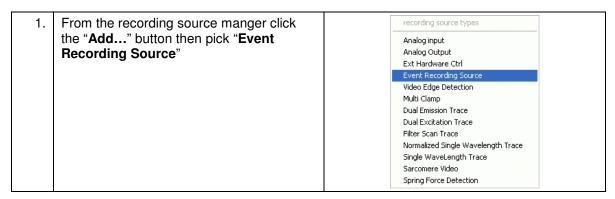

The Name, Full Description, 2. Event Recorcer Source Abbreviation and Notes fields are the same as all other recording sources, see General the Single Excitation Recording source Name MyoPacer description for notes. Source Type Raw Digital Sensor • The **Source Type** field determines what event this recording source triggers. Input Sensor Select "Raw Digital Sensor" MyoPacer Gate Out (Digital Source) • The *Input Sensor* field determines which Indicates digital signal is monitored. As with all Full Description Abbreviation sensors the list depends on what was MyoPacer stimulation St defined in the hardware tree configuration. Notes Click Ok when done ΟK Cancel Help>>

### 2.2.5 Recording Source Summary

As shown in the examples above all recording sources have a common setup. How you define your recording sources provides the basic configuration information about how each type of data is collected. In the recording sources provide the place for you to customize how data are named and labled.

### 2.3 Define Initial Experiment

Now that you have created a basic set of recording sources you can create your first actual experiment.

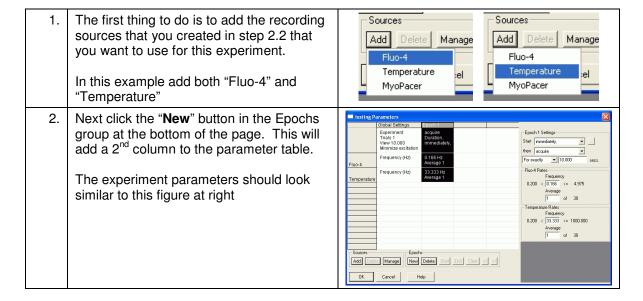

When you highlight the "epoch 1" column 3. the area to the right will show you the edit controls for the items in that column. Each Epoch 1 Settings group of controls (Epoch 1 Settings, Fluo-4 Start immediately, • Rates and Temperature Rate) corresponds then acquire • to a row in the main experiment table. For exactly ▼ 10.000 secs. The first group (epoch 1 settings) is for Fluo-4 Rates general epoch settings such as start Frequency 0.200 < 0.166 <= 4.975 condition and duration while the remaining Average aroups depend on the recording sources 1 of 30 that have been added. For now leave Temperature Bates start set to "immediately", then set to Frequency "acquire", "for exactly" and change to 600 0.200 < 33.333 <= 1000.000 seconds (not shown) Average of 30 For the rates enter any value between the indicated ranges (the maximum rate is determined by the timer settings and the recording source definition). For now enter "1" for the average paramter 4. Click "Ok" to save your changes to the experiment. At this point you should see a new element at the bottom of your screen. The experiment control bar provides information about the experiment and gives you quick access to major experiment functions. As the experiment has not been started all elements except "Start" are grayed out < 01 C2 C3C4C5 C6 Experiment: Epoch: Mark: F2 F3 F4 Start

### 3 Run Initial Experiment

Now that you have a valid experiment you may start it to collect data.

1. Pick "Start" from the collect menu or click on the "Start" button in the experiment control bar.

2. Once started you will see one or more trace viewers. Each trace viewer consists of a small full length view (above the red line) and a large selected view. The full view is actually an enhanced horizontal scroll bar that allows you to pick what point in time you want to display in the selected view. In addition to moving the full view "thumb" you can resize it by dragging the ends.

The vertical scale of the viewer is controlled by the vertical scrollbar on the left edge of the viewer. It to can be stretched by dragging the ends. Note that the maximum vertical range for each type of data is determined by settings in the traces menu (see steps 5-7 below)

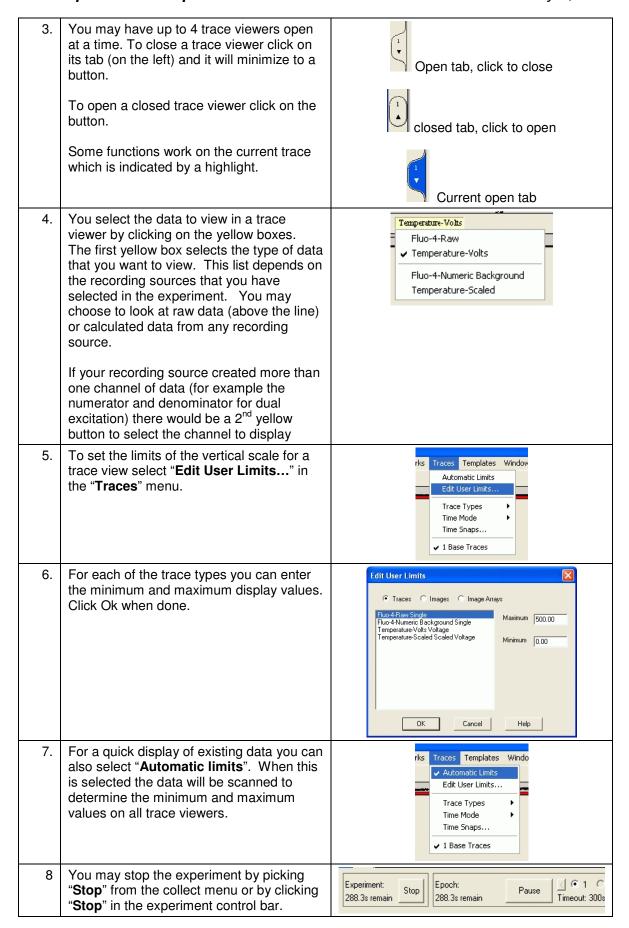

| 9.  | To save you data, pick "Save" from the "File" menu.  |  |
|-----|------------------------------------------------------|--|
| 10. | When you are done pick "Close" from the "File" menu. |  |

### 4 Editing an Existing Experiment

Now that we have an existing experiment lets edit it to add cell length measurement. We will be adding Video Edge detection to our previous experiment.

### 4.1 Add new Recording Source

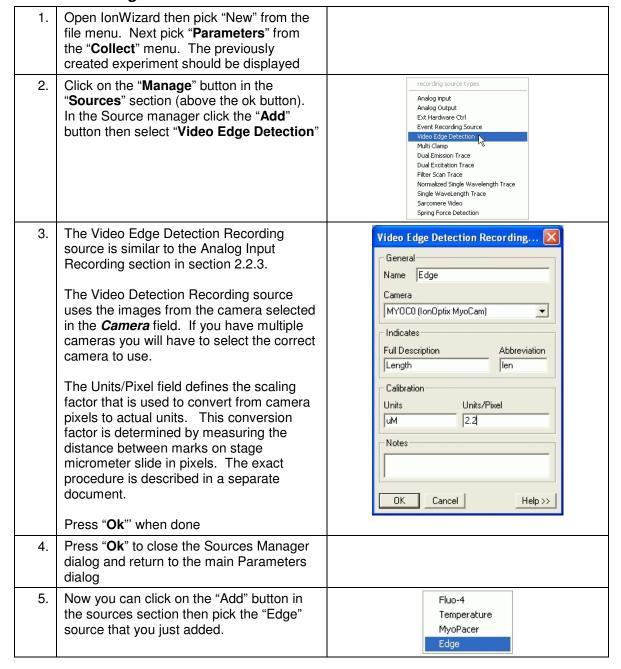

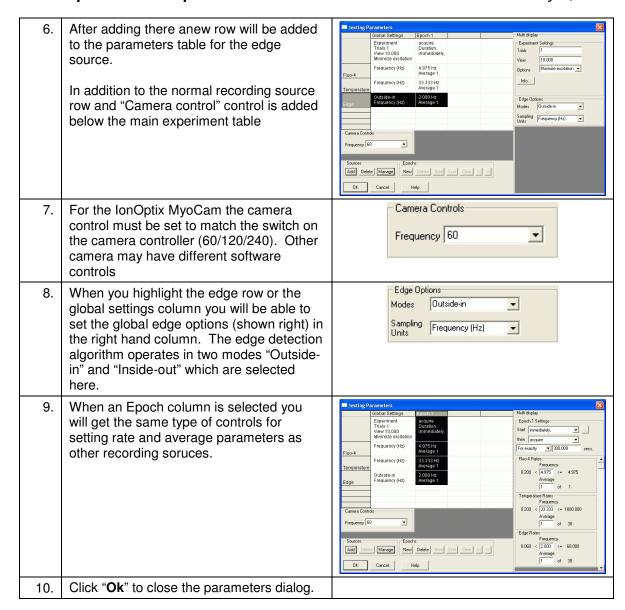

### 4.2 Edge-Detection On-Screen Controls

When you close the parameters dialog after adding a Video Edge Detection recording source you will see the Video Edge Detection control bar on the bottom of the screen.

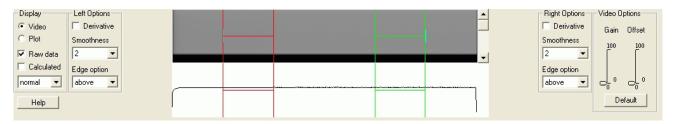

Figure 1 - Video Edge Detection control bar

This bar allows you to interactively tune the visually related parameters of the video edge detection control before and during an experiment. The top window (gray) will display a picture of the video being captured by the camera (which is blank in this figure). The bottom window (white) will show the graphs of the raw and calculated traces that are used to determine the edges. The red and green controls are moved by the mouse to select the active are for the left (red) and right (green edges). The vertical lines in the top window selects the video line that is scanned and the vertical line in the bottom window selects the threshold for the select edge option. More details of these controls are provided in separate document.

### 4.3 Running the Edited Experiment

Once you have completed editing the experiment you can run it as before.

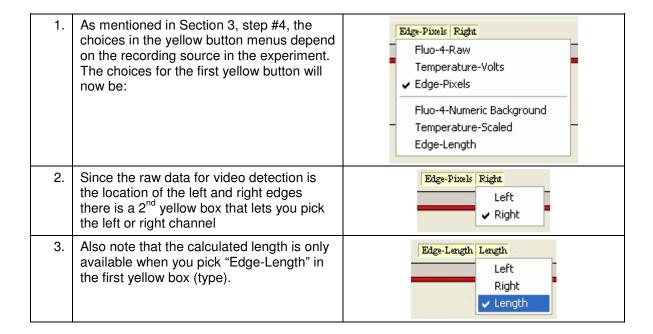

# 5 Appendix A – Advanced MyoCam-S Parameters

When using the MyoCam-S you can program the camera to go at faster rates by sampling fewer lines. This is done by selecting the advanced camera options in the experiment parameters. The maximum rate is determined by the interaction of a number of these parameters. Some example combinations of values are listed below; please refer to other documentation for more specific information.

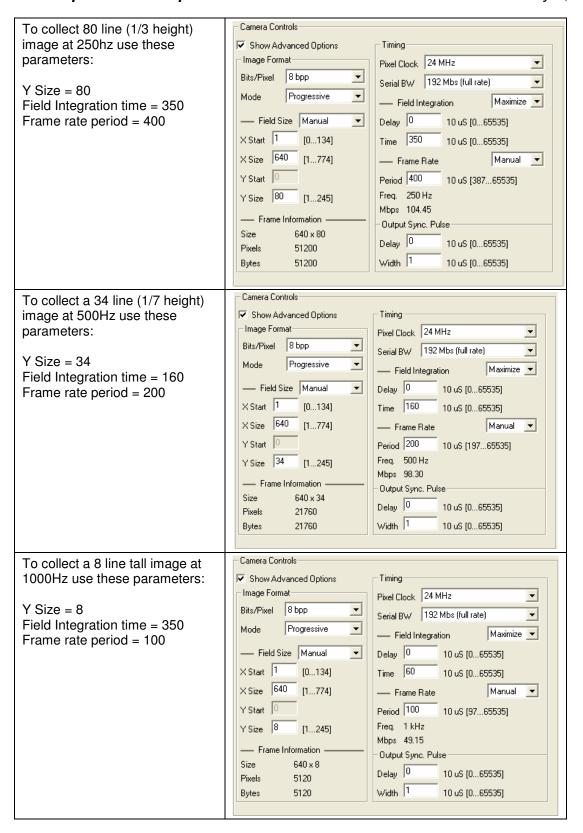